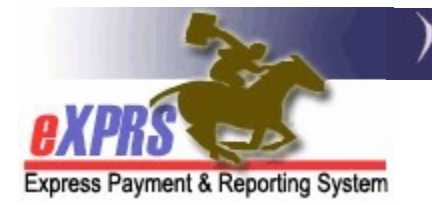

## How to Access the RFFS Payment PLA Detail Report (CMEs) (1/20/2022)

The RFFS Payment PLA Detail report is available in eXPRS to assist Case Management Entities (CMEs) track which case management payments have been used to recover funds from Provider Liability Accounts (PLAs) created when a paid RFFS claim is voided or corrected.

The RFFS PLA Detail report will show information for each SFMA payment process date which voided claim created a PLA, and then which claim(s) were used to recover that PLA.

Users must have one or more of the following user roles to access this report:

- Local Auth IGA Manager (CDDPs)
- Local Auth IGA Coordinator (CDDPs)
- CM CPA Manager (CDDPs)
- CM Encounter Manager (CDDPs)
- Brokerage IGA Manager (Brokerages)
- Brokerage IGA Coordinator (Brokerages)
- PA CPA Manager (CDDPs)
- PA Encounter Manager (Brokerages)

## To access & run the RFFS Payment PLA Detail report:

1. Log in to eXPRS. You will need to be logged in under your Case Management provider option for Organization/Program Area like shown below, to do this work.

CDDPs:

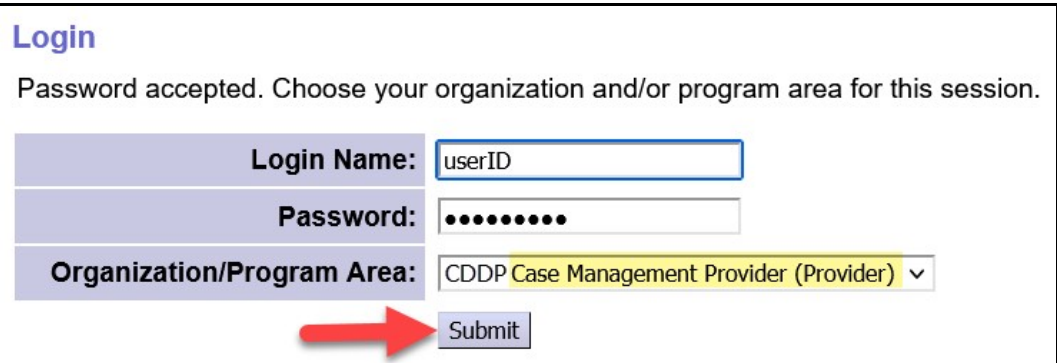

Brokerages:

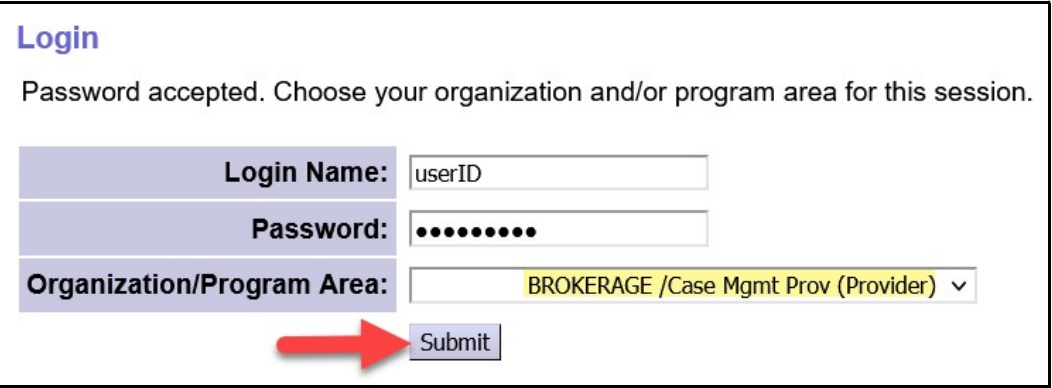

2. From the left-hand, yellow navigational menu, click on Reports  $\rightarrow$  RFFS Payment PLA Detail.

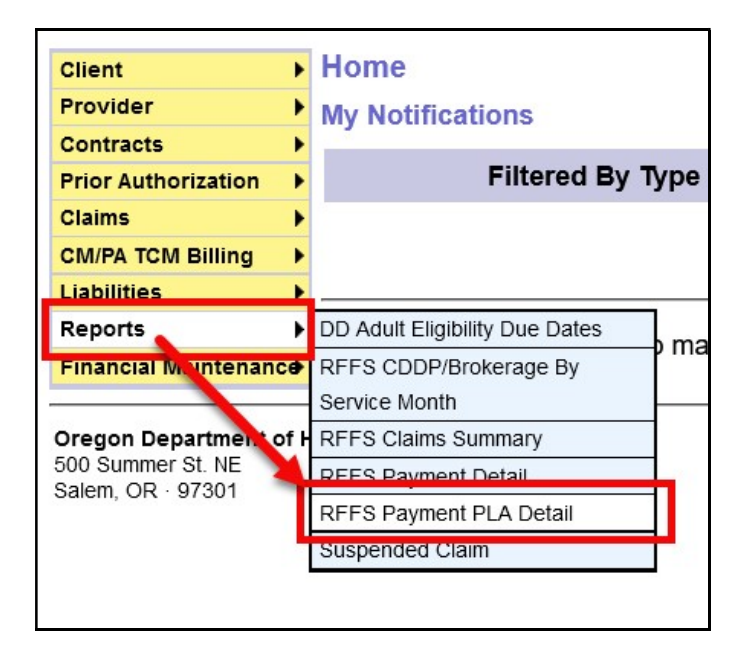

3. You'll now be in the RFFS Payment PLA Detail Report Criteria page. The date range will be pre-populated with dates for the current biennium, but you can change the date range if you wish. No additional search criteria are needed by CME users, but additional criteria may be added, if desired.

Click Submit to run the report.

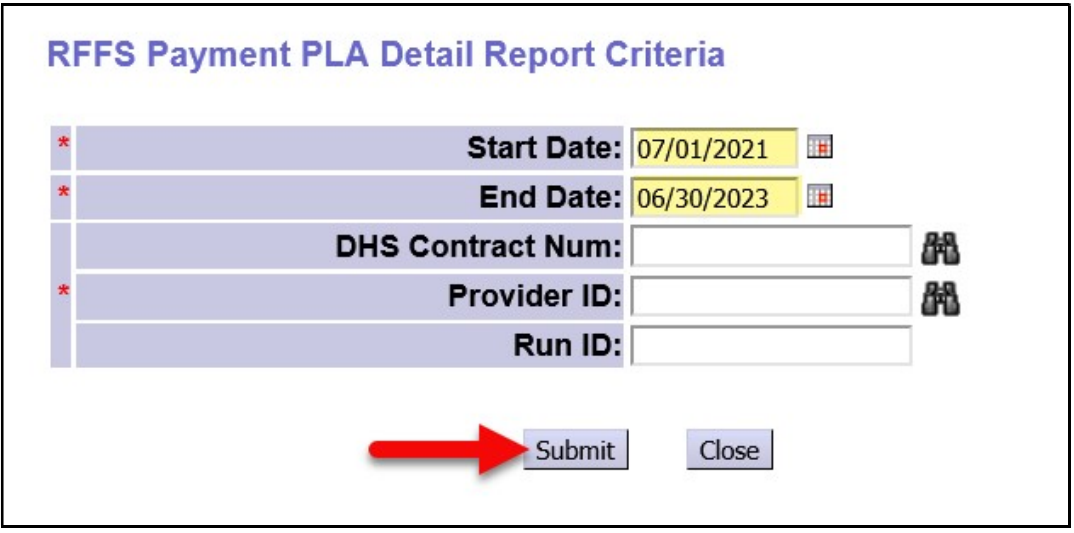

4. If data is available for the criteria entered, the report will return, separated into sections for each SFMA payment run processed.

The claim that was voided to create a PLA amount owed will be shown first, in **BOLD** text (outlined in red in the example below).

The claim(s) used to recover the PLA amount created by the voided claim will show below the voided claim (outlined in green).

The Adjusted Amount is the amount withheld/reduced from the claim to be used to recover the Original PLA Amount.

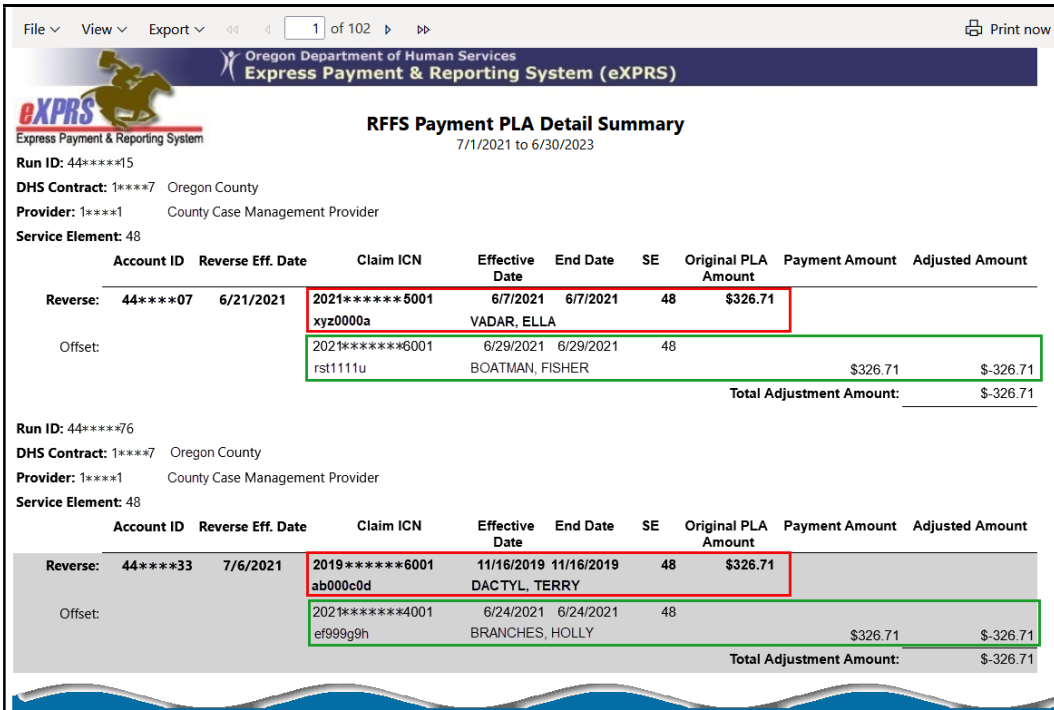

5. The report can be printed and/or exported to be saved as electronic files. Simply use the options in the report menu bar at the top.

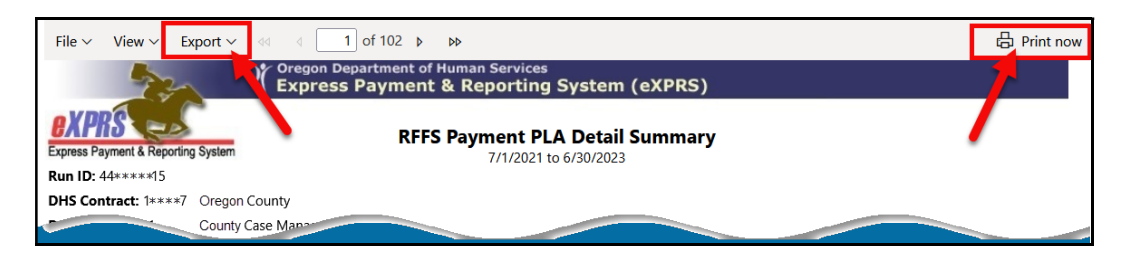

6. If you would like to view more details on a specific PLA account, you can use the Account ID number from the report as a search criterion point to search for/view that PLA directly in eXPRS.

Use the How to Read Provider Liability Accounts (PLAs) user guide for instructions on how to find and view PLAs in eXPRS.

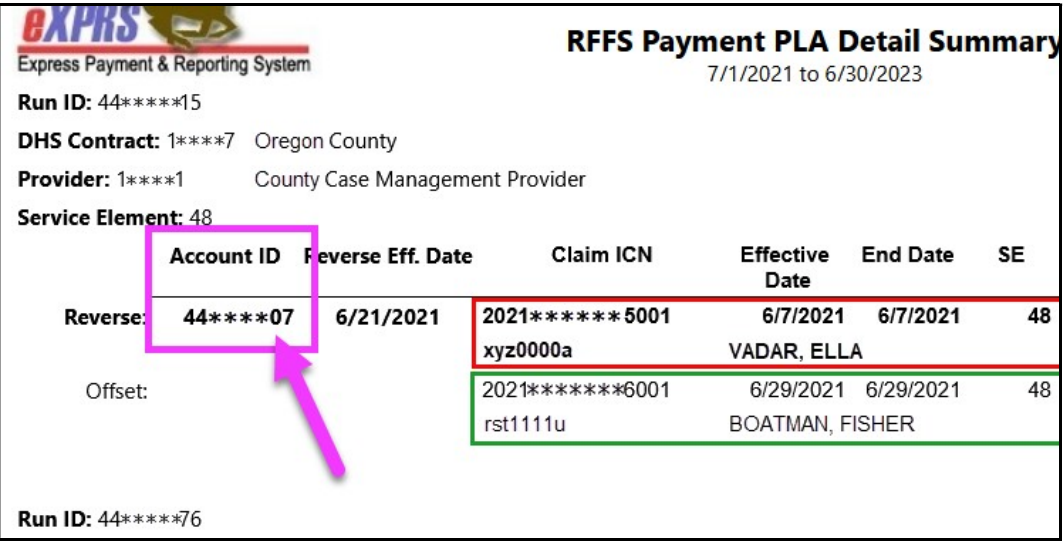

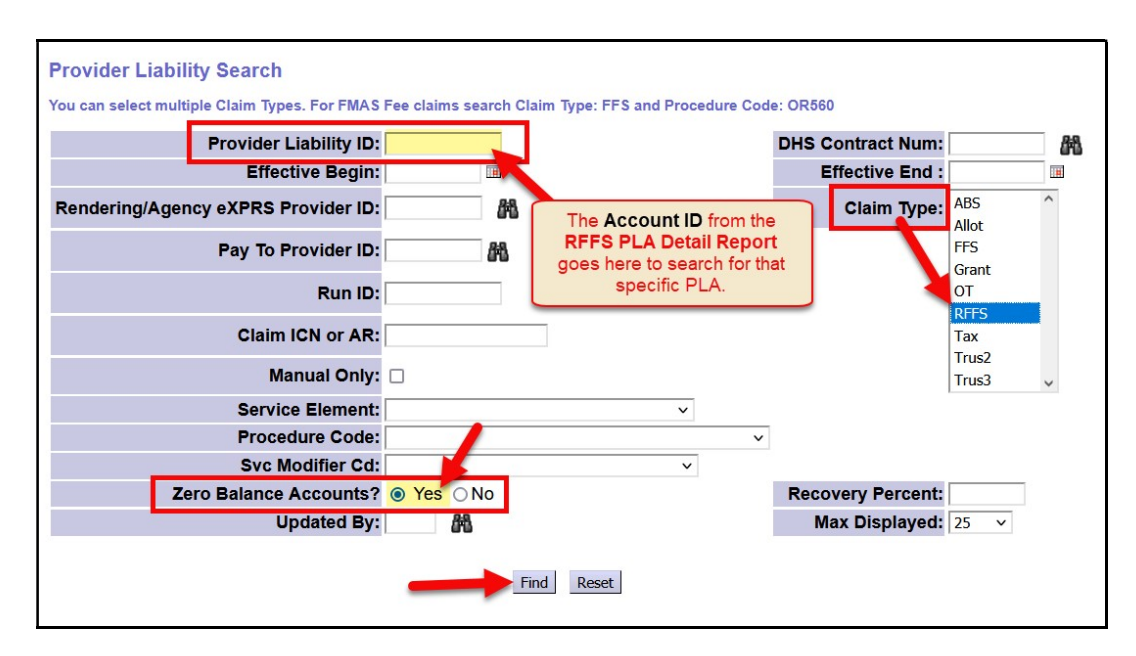